## **\_TN\_SystemCheck\_BB**

See your program support page for the link to start SystemCheck. Go to the SystemCheck website, and follow the instructions for each of the following processes:

- 1. Select your program from the drop-down menu.
- 2. Click **Start**.
- 3. Click the **Check Your System** tab, and click **Start**.
	- a. Passing systems display a green checkmark and **All Checks Passed** at the top of the screen.
	- b. Failing systems display a red **x** next to the failing component.
- 4. To print the results or save a PDF, click **Print Friendly**.

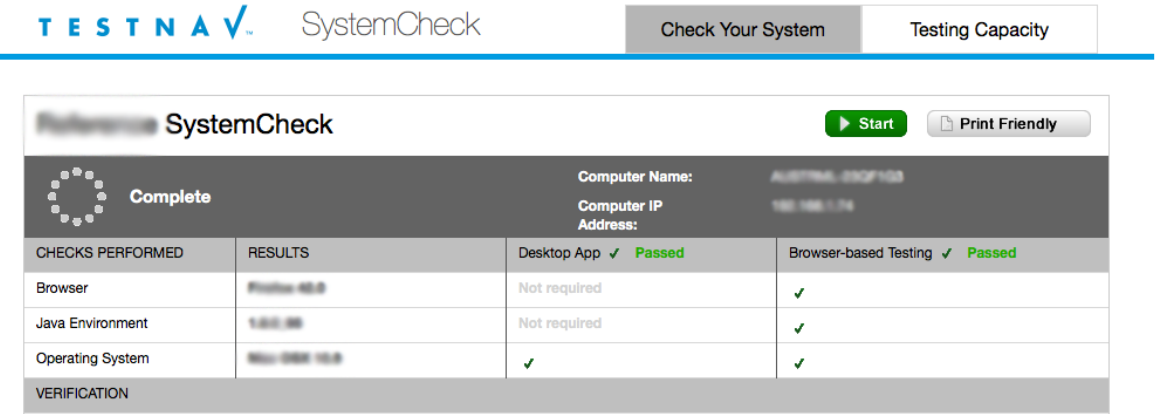

After you check your system:

1. Click the **Testing Capacity** tab, and click **Start**.

a. The fields display any proctor caching computers you have designated, test progress, download speed, and **estimated** testing capacity. 2. You can add, edit, or delete proctor caching computers using the instructions for each below.

Remember, if you are using ProctorCache, you must install it and run it on the proctor caching computer before you can check its connection speed and how many testing computers it can handle.

- 1. Click the **Testing Capacity** tab.
- 2. Click **+ Add Caching Computer**, enter the details, and then click **Save**.
	- a. Display Name appears as the computer name in the Server/Computer column
	- b. Host the IP address of the ProctorCache machine
	- c. Port the port on which the caching computer is running.
- 1. Click the **Testing Capacity** tab.
- 2. Click the computer name.
- 3. Edit the host name or port, and then click **Save**.
- 1. Click the **Testing Capacity** tab.
- 2. Click the computer you want to delete.
- 3. Click **Delete Caching Computer**, and then click **Continue**.